# *Kurzanleitung – Erstellung eines eigenen Bounds*

# **1. Definition Actionbound**

"Actionbound ist ein interaktives Smartphone-Edu-Game. Auf den Prinzipien von Geocaching […] aufbauend bewegen sich die Spielerinnen und Spieler eigenständig von Station zu Station, dort erhalten sie Informationen und lösen Aufgaben. Die Spielanleitung erfolgt mit Hilfe der Actionbound App."

Beranek, Angelika/ Zwick, Simon: Actionbound im Unterricht. S.191-204 In: Knaus, T./ Engel, O. (Hrsg.): fraMediale. Digitale Medien in Bildungseinrichtungen [Band4], München, 2015, S.191.

#### **2. Herunterladen der App**

Website<https://de.actionbound.com/> öffnen

App herunterladen und installieren (auf Tablets und Handys mit Android oder iOS)

#### **3. Beispielbounds**

#### **Jüdisches Leben in Aschersleben**

(von Klasse 7b des Stephaneum Aschersleben)

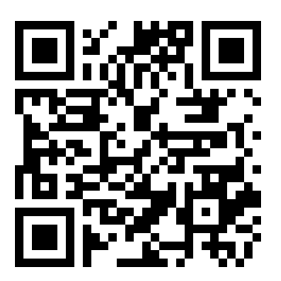

## **Widerstand gegen den Nationalsozialismus in Mannheim**

(von Michaela Frieß, Landeskundebeauftragte BW)

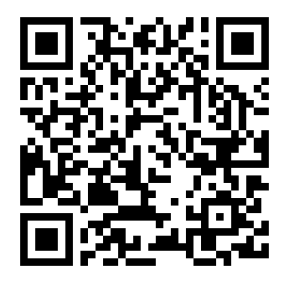

## **4. Didaktische Hinweise für die Erstellung**

#### *Orte*

Zunächst sollte festgelegt werden, an welchem Ort der Bound stattfinden soll. Soll eine Rallye veranstaltet werden, muss das Gelände zuvor auf einer Karte definiert werden. So können Wege bestimmt und festgestellt werden, ob die Laufwege insgesamt zu lang sind. Wird deutlich, dass bei bestimmten Stationen lange "Durststrecken" ohne neue Bound-Aufgaben bewältigt werden müssen, empfiehlt es sich, Zwischenstationen einzubauen, um den Bound kurzweiliger zu gestalten.

## *Inhalte*

Anschließend sollten die Inhalte für einzelne Bound-Stationen festgelegt werden und die entsprechenden Materialien (Videos, Bilder, Sound-Dateien) gesammelt oder produziert werden. Diese können dann in eine Vorabversion des Bounds eingepflegt werden.

#### *Testphase*

Nun sollte der Bound getestet werden. Dies kann zunächst vom Computer aus über den Menüpunkt .Bound testen" durchgeführt werden. Hier erhält die Erstellerin oder der Ersteller einen QR-Code, mit dem sie oder er die aktuelle Version des Bounds auf dem Handy testen kann. Verläuft der Test positiv, kann eine erste .Bound-Beqehunq" stattfinden. Dabei sollte die Zeit gemessen werden, die für den Bound benötigt wird.

#### *Verbesserungen einpflegen*

Entsprechend den Erfahrungen aus der Testphase werden Verbesserungen in den Bound eingepflegt.

#### *Spielphase*

Bei komplexen Bounds ist eine weitere Testphase vor der Veröffentlichung des Bounds zu empfehlen. Anschließend kann er online gestellt und in der Gruppe gespielt werden.

#### *Reflexion und Feedback-Phase*

Erst die Verknüpfung des Spielens mit der Reflexion ermöglicht echte Lernprozesse. Deshalb sollte vor allem im Bildungskontext auf dieses Element ein besonderes Augenmerk gelegt werden. Erfolgreiche und hinderliche Aufgaben und Beschreibungen können identifiziert und verbessert werden. Durch die Rückmeldung der Teilnehmenden erhalten die Erstellerinnen und Ersteller Einblicke in deren Denkund Verhaltensmuster.

Beranek, Angelika/ Zwick, Simon: Actionbound im Unterricht. S.191-204 In: Knaus, T./ Engel, O. (Hrsg.): fraMediale. Digitale Medien in Bildungseinrichtungen [Band4], München, 2015, S.195f.

## **5. Erstellung des Bounds**

#### **a) Bound erstellen im Browser**

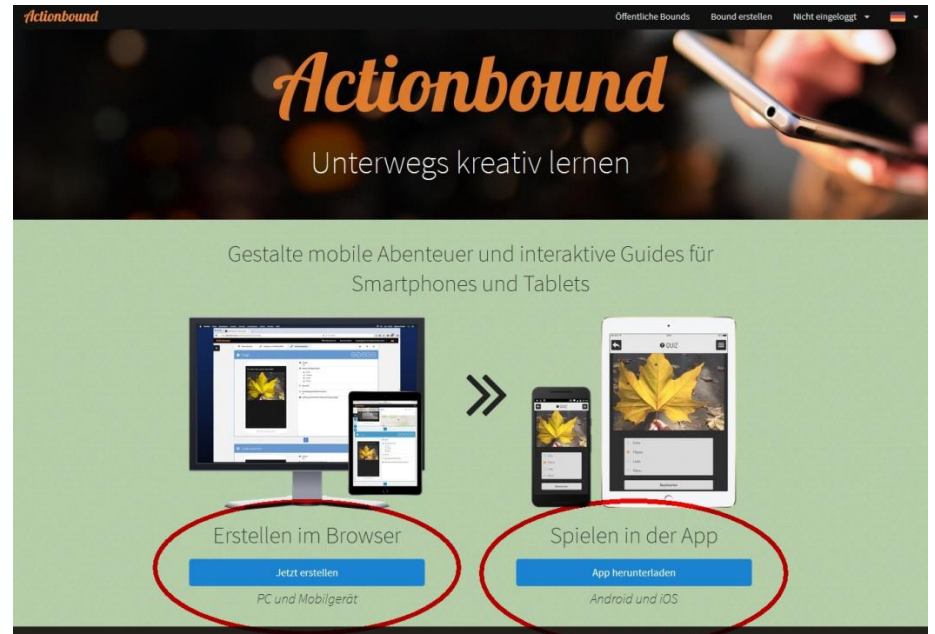

Arbeitskreis für Landeskunde/Landesgeschichte RP Karlsruhe www.landeskunde-bw.de

# **b) Einloggen oder Account erstellen**

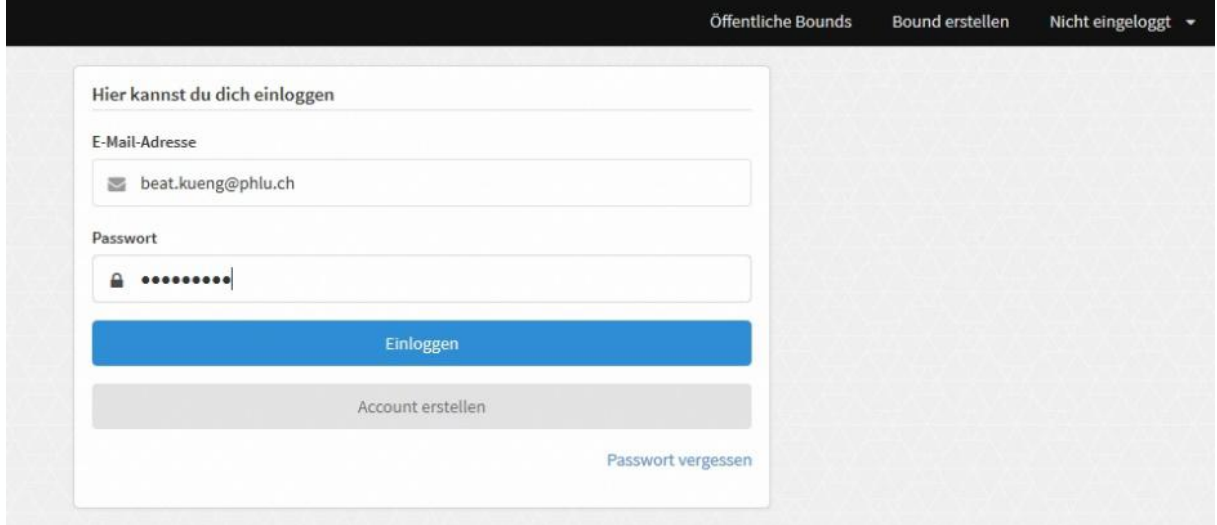

# **c) Neuen Bound wählen**

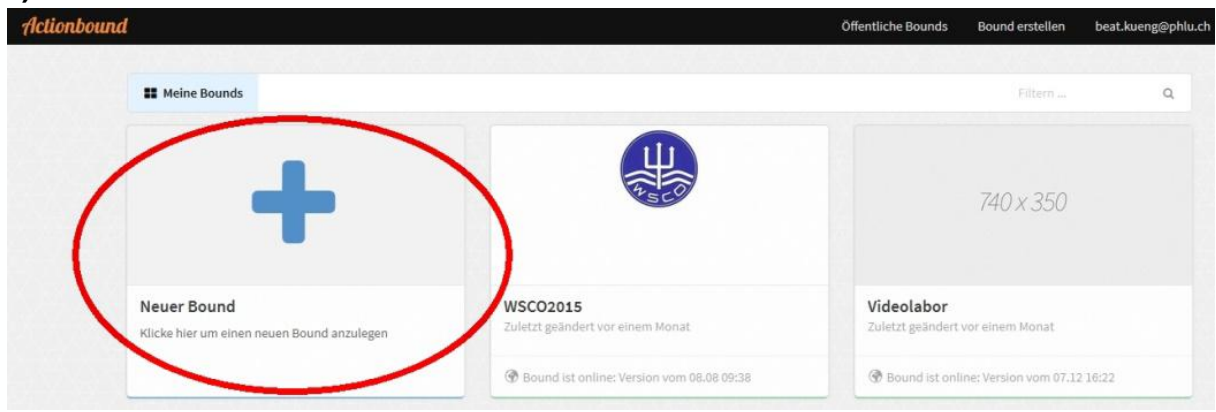

# **d) Titel und URL (Webadresse) wählen, Spielmodus und Abschnittsreihenfolge wählen → Bound erstellen**

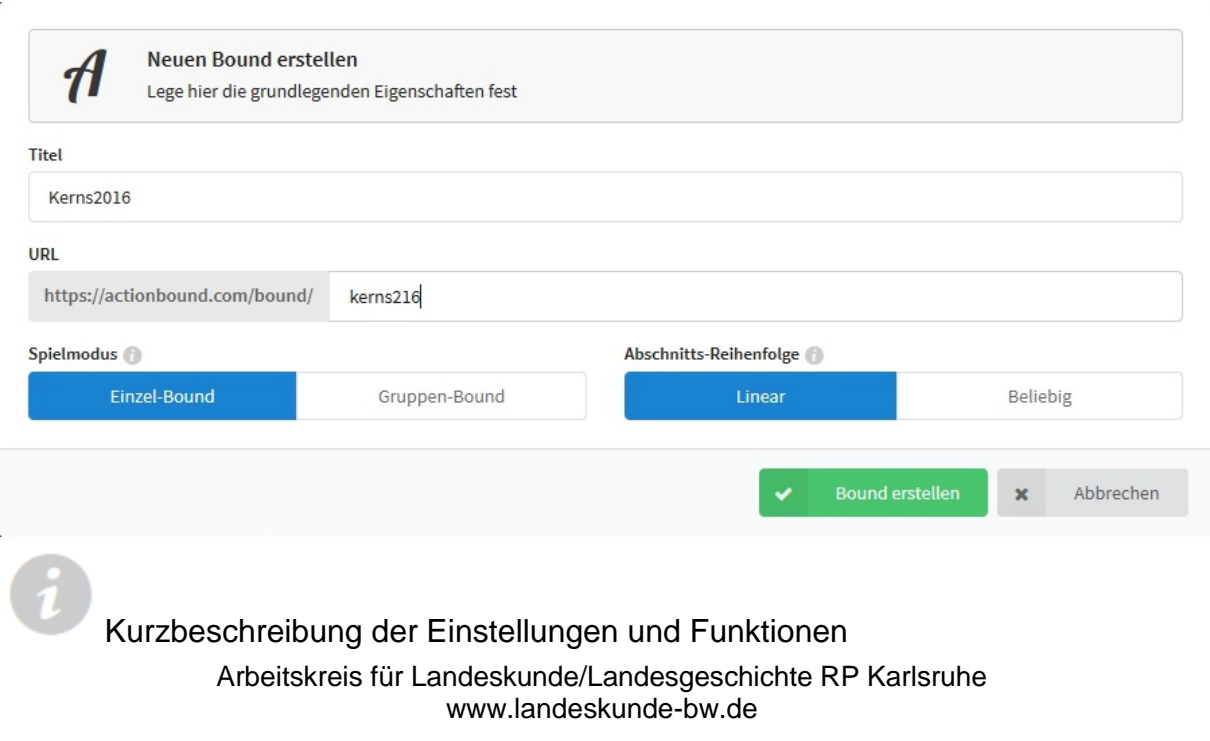

# **e) Elemente hinzufügen**

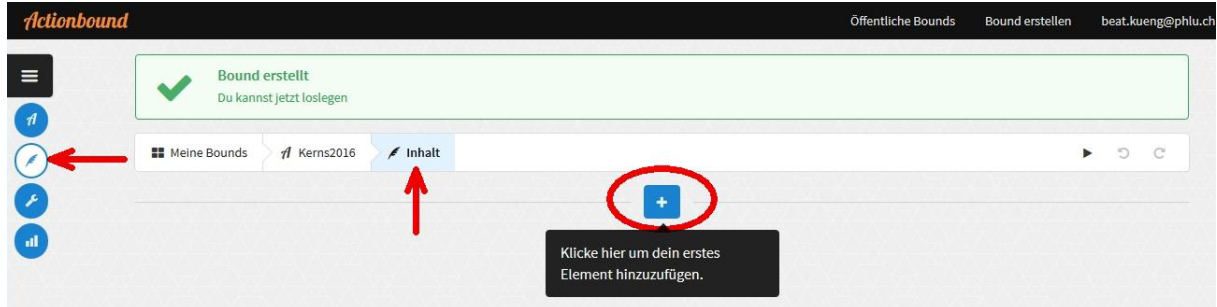

# Im Bereich Inhalt können jetzt Elemente hinzugefügt werden.

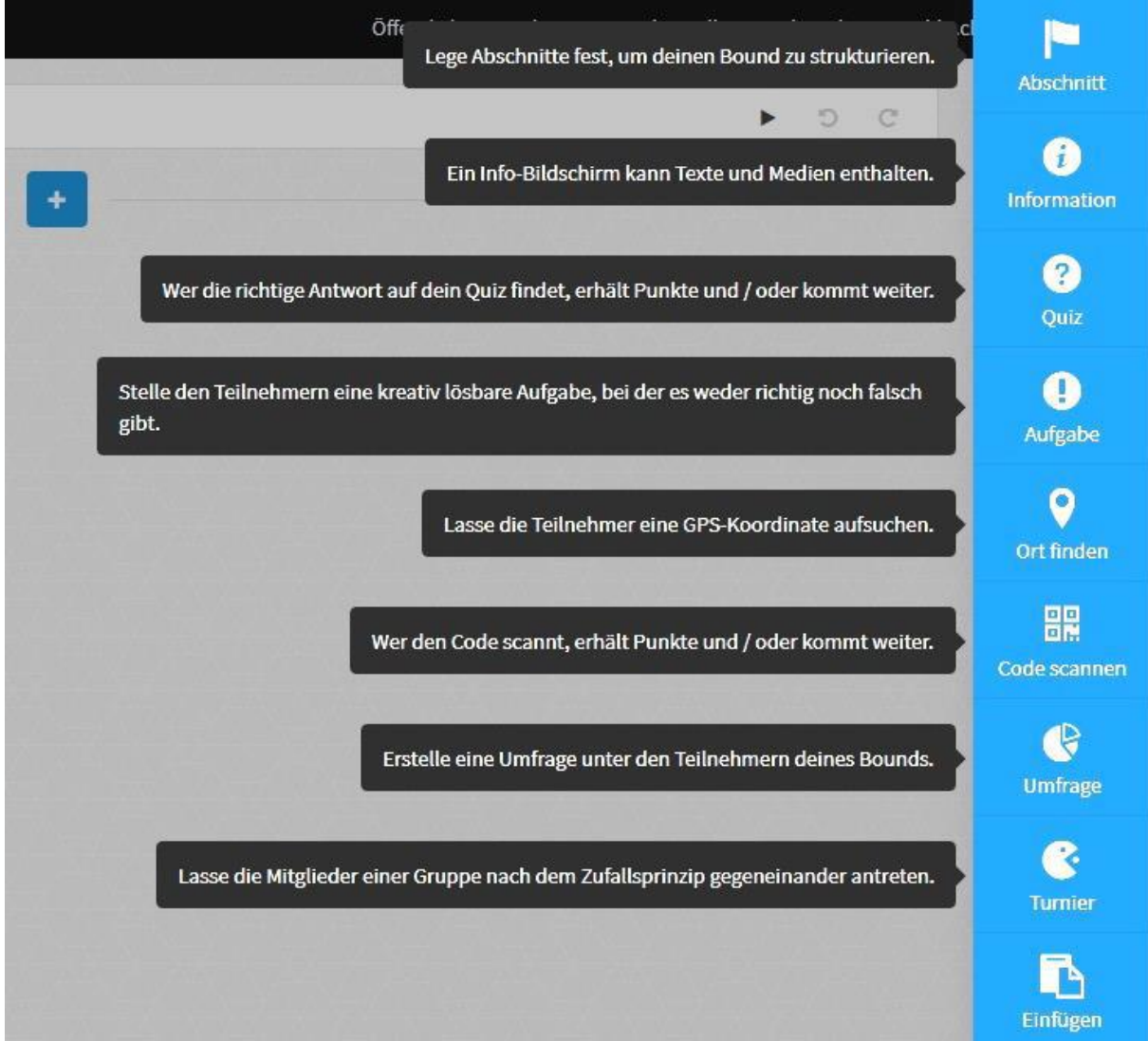

Elemente kann man auch kopieren und wieder einfügen.

*Es gibt verschiedene Aufgabentypen beim Quiz:*

- Lösungseingabe: In einem Textfeld wird die Antwort eingetippt
- Multiple Choice: Durch Antippen werden eine oder mehrere Antworten ausgewählt.
- Zahl schätzen: Über einen Schieberegler wird die richtige Antwort bestimmt.
- Liste sortieren: Die "Felder" müssen in die richtige Reihenfolge "geschoben" werden.

# **f) Einstellungen eingeben**

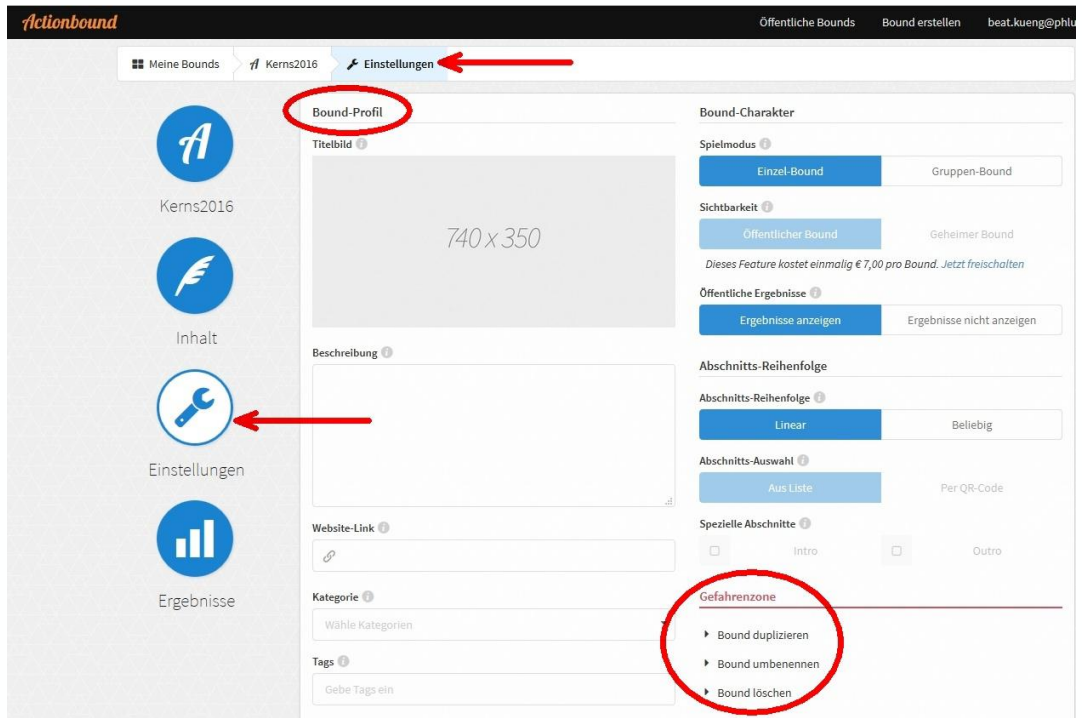

Unter Einstellungen kann das Bound-Profil eingegeben werden

In der "Gefahrenzone" kann man den Bound duplizieren, umbenennen, löschen.

## **g) Freischaltung und Ergebnisse**

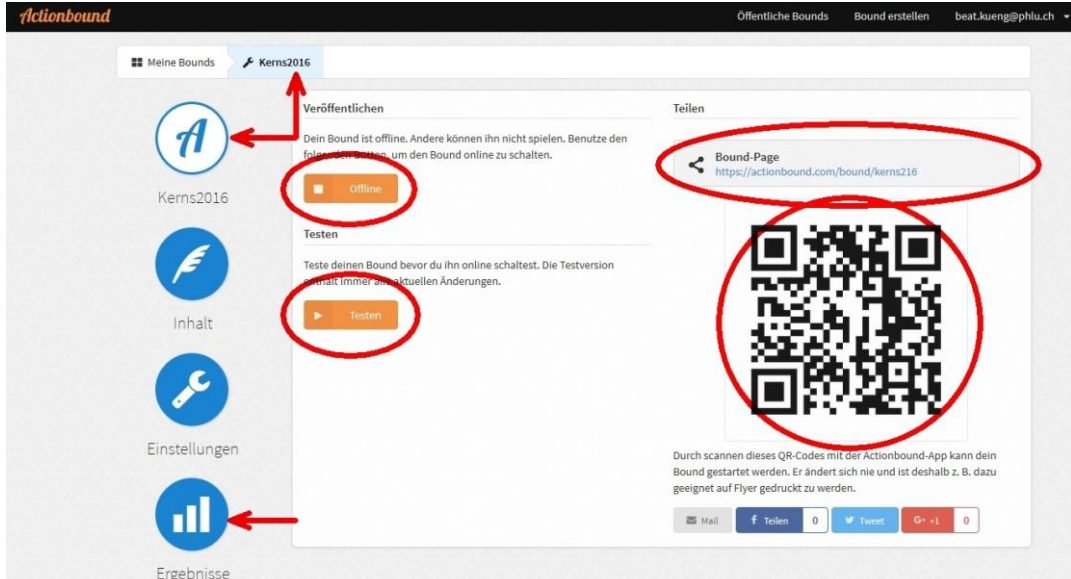

Unter dem Namen des Bounds wird jeweils die aktuelle Version online geschaltet. Testen kann man auch ohne den Bound online zu schalten.

Hier finden Sie auch den Link und den QR-Code für den Start in der Actionbound-App.

Im letzten Menüpunkt Ergebnisse können die Punktzahl und die Eingaben (Fotos, Videos, Text) der Teilnehmenden durch den Ersteller des Bounds abgefragt werden.

Küng, Beate: Actionbound - eigenen Bound erstellen.Zentrum Medienbildung PHLU (Hrsg.), 2016 Veröffentlicht unter: [http://www.phlu.ch/fileadmin/media/phlu.ch/dl/zembi/Medienbildung/Actionbound/Actionbound\\_Kurzanleitung.pdf](http://www.phlu.ch/fileadmin/media/phlu.ch/dl/zembi/Medienbildung/Actionbound/Actionbound_Kurzanleitung.pdf) (letzter Zugriff: 19.09.2017)